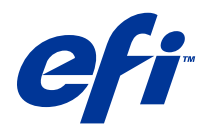

# Fiery Driver para Windows

© 2014 Electronics For Imaging. La información de esta publicación está cubierta por los Avisos legales para este producto.

## Contenido

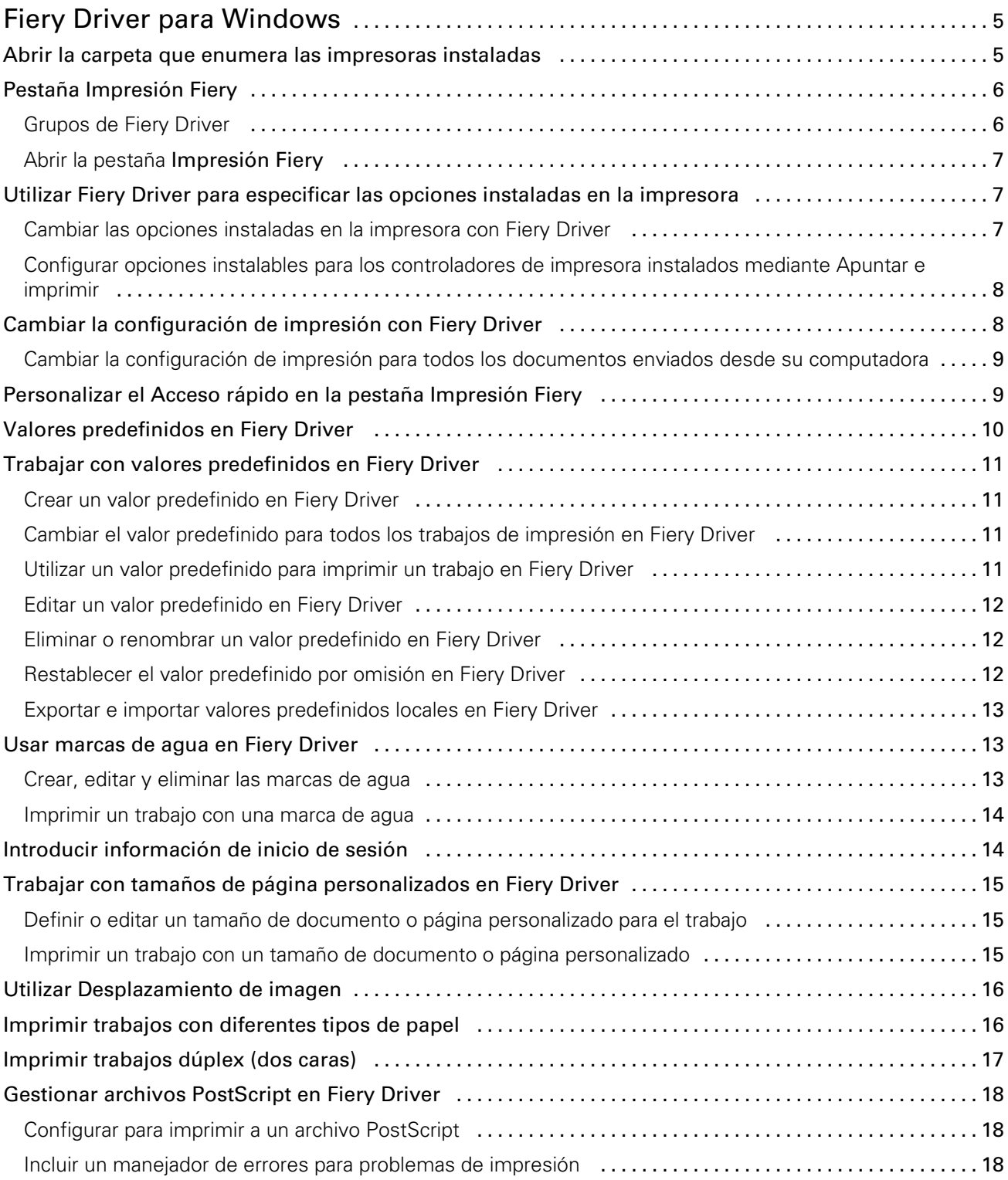

#### Fiery Driver para Windows Contenido 4

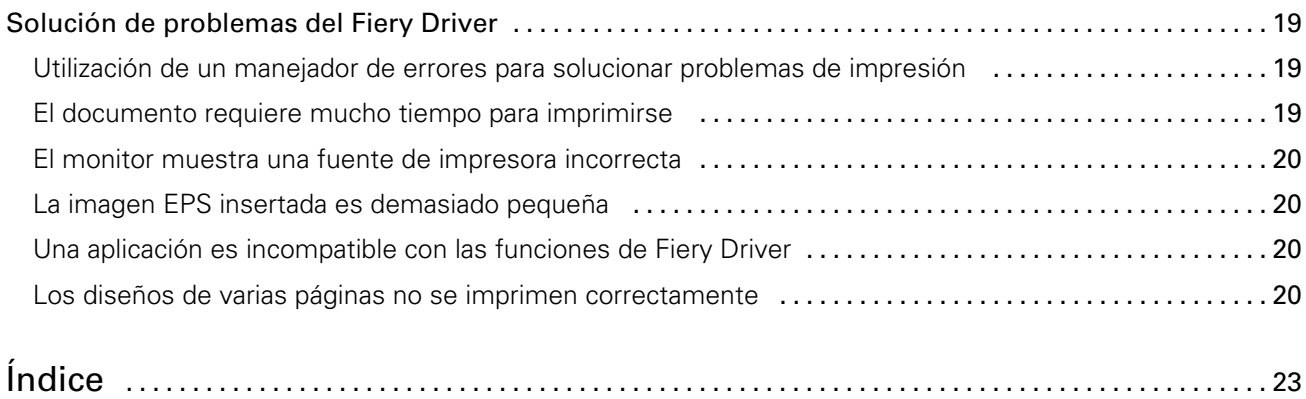

5

## <span id="page-4-0"></span>Fiery Driver para Windows

Fiery Driver permite a tus aplicaciones comunicarse con tu Fiery Server e imprimir documentos. Fiery Driver funciona con los Fiery Servers que utilizan el lenguaje PostScript.

Al utilizar Fiery Driver, tenga en cuenta lo siguiente:

- Fiery Driver proporciona valores por omisión para la mayoría de aplicaciones e impresoras. Puede cambiar fácilmente la configuración si instala una nueva opción de impresora o si desea configurar una función específica.
- Las opciones de impresión y sus valores, dan acceso a todas las funciones especiales de su impresora. Por ejemplo, la opción de impresión **Dúplex** permite especificar la orientación de las imágenes impresas.
- Algunas opciones de impresión de Fiery Driver (propiedades del documento) también están disponibles desde las aplicaciones cuando se imprime un trabajo.
- En general, cambiar las opciones de impresión de Fiery Driver desde la carpeta Dispositivos e impresoras (o Impresoras y faxes o Impresoras) cambia los valores globales que se aplicarán a todos los trabajos impresos con la impresora seleccionada. Es posible que necesite seleccionar los mismos valores desde la aplicación, dado que los valores específicos de la aplicación pueden tener prioridad sobre los valores globales. Los valores de impresión seleccionados en la aplicación suelen afectar sólo a la sesión actual, mientras permanezca abierta la aplicación.

Para obtener información acerca de una opción de impresión específica de Fiery Driver, consulte *Impresión*, que es parte del conjunto de documentación del usuario.

## Abrir la carpeta que enumera las impresoras instaladas

Cómo se abre la carpeta en la que se muestran las impresoras instaladas en una computadora depende del sistema operativo.

1 Desplácese a los dispositivos e impresoras de su red.

Las impresoras se muestran en la carpeta Dispositivos e impresoras (o Impresoras y faxes o Impresoras).

- 2 Realice una de las siguientes acciones:
	- Windows 8.1/Server 2012 R2: Pulse el botón Windows del teclado para abrir la pantalla **Inicio**. Haga clic en el Panel de control y a continuación, haga clic en Dispositivos e impresoras.
	- Windows 8/Server 2012: Pulse el botón Windows del teclado para abrir la pantalla **Inicio**. Abra el acceso a Buscar moviendo el puntero del mouse hacia la esquina superior derecha e inferior derecha de la pantalla, muévalo hacia arriba o hacia abajo y haga clic en Buscar. Escriba Panel de control en el cuadro de búsqueda, toque o haga clic en **Aplicaciones** y a continuación toque o haga clic en **Panel de control**. Haga clic en Dispositivos e impresoras.
	- Windows 7/Server 2008 R2: Haga clic en Inicio > Dispositivos e impresoras.
- <span id="page-5-0"></span>• Windows Vista/Server 2008: Haga clic en **Inicio > Panel de control** y a continuación, haga doble clic en Impresoras.
- Windows XP/Server 2003: Haga clic en **Inicio** > **Impresoras y faxes**.

## Pestaña Impresión Fiery

La pestaña *Impresión Fiery* sirve como centro de control de todas las funciones de impresión usadas frecuentemente.

La pestaña **Impresión Fiery** contiene los valores de impresión utilizados con más frecuencia y los que son específicos de y de la impresora. Si selecciona un valor por omisión, el trabajo se imprime acorde con los valores introducidos durante la configuración, o bien con los valores por omisión de la impresora.

Nota: También puede ver y definir algunas opciones de la pestaña **Impresión Fiery** desde una aplicación y los valores de la aplicación pueden tener prioridad sobre los valores elegidos desde **Preferencias de impresión**.

Además, algunas utilidades, como Command WorkStation, pueden redefinir algunos valores de impresión de un trabajo. (Consulte la Ayuda de *Command WorkStation*.)

## Grupos de Fiery Driver

Fiery Driver agrupa las opciones de impresión por categorías para un acceso más fácil. Cada grupo o pestaña contiene las opciones de impresión que son similares o que se complementan entre sí.

- Acceso rápido: Duplicar opciones de impresión de otros grupos de propiedades del trabajo. Se puede personalizar, de forma que puede agregarse o quitarse de la vista cualquier opción de impresión de redefinición del trabajo. Acceso rápido permite encontrar rápidamente opciones de impresión sin tener que recorrer todas las pestañas de Propiedades del trabajo.
- Información del trabajo: Toda la información acerca del trabajo, incluida la información del usuario que puede requerirse para la autentificación del usuario, las propiedades de impresión segura, el manejo de trabajos y el servidor de documentos.
- Papel: Atributos y orígenes del papel para imprimir e insertar.
- Diseño: Define la imposición del trabajo de impresión y el proceso de cuadernillo en el papel/hoja, excepto en lo relativo al posicionamiento que compensa el desplazamiento producido por las opciones de terminación, por ejemplo, la Alineación de bandejas.
- Color: Los valores de color y las características de artes gráficas (si están activadas). Esta pestaña no aparece al conectarse a una impresora en blanco y negro.
- Imagen: Todos los valores de Calidad de la imagen admitidos por el Fiery Server y la impresora conectados.
- **Terminación**: Las opciones de impresión relacionadas con el equipamiento de terminación de la impresora, y también las opciones de desplazamiento de imagen para compensar el desplazamiento en las opciones de terminación. Estas opciones tienen prioridad sobre los valores del área **Configuración de impresora** del Fiery Server, pero pueden modificarse desde Command WorkStation.
- Impresión de datos variables: Todos los valores de Impresión de datos variables (VDP), como por ejemplo, los valores de FreeForm y VDP avanzada.
- Sellado: Todas las opciones de sellado de imagen que agregan u ocultan/quitan cualquier imagen del trabajo. También incluye las propiedades de marca de agua que definen la colocación y el estilo de la marca de agua.

7

<span id="page-6-0"></span>Nota: Es posible que la pestaña Sellado no se admita en todos los Fiery Servers.

• Impresora: Información acerca del estado de la impresora, que incluye los niveles actuales de papel y tóner.

Nota: La Comunicación bidireccional de su impresora debe estar activada.

## Abrir la pestaña Impresión Fiery

Puede utilizar la pestaña *Impresión Fiery* para definir las opciones de impresión del Fiery Server.

- 1 Abra la carpeta que enumera las impresoras instaladas. (Consulte [Abrir la carpeta que enumera las impresoras](#page-4-0) [instaladas](#page-4-0) en la página 5.)
- 2 Haga clic con el botón derecho en la impresora que desee y haga clic en **Preferencias de impresión**.
- 3 Haga clic en la pestaña Impresión Fiery.

## Utilizar Fiery Driver para especificar las opciones instaladas en la impresora

Para poder utilizar adecuadamente las opciones de impresión de la impresora y el Fiery Server, debe configurar el Fiery Server desde su computadora para las opciones que están instaladas en la impresora.

Cuando está activada la Comunicación bidireccional, redefine los valores que seleccionó en las opciones instalables cuando instaló Fiery Driver. La **Comunicación bidireccional** permite al Fiery Driver consultar la impresora y mostrar las opciones que están instaladas actualmente en ella. Las opciones instaladas se muestran en la lista **Opciones instaladas** y se activan los valores de Fiery Driver que dependen de esas opciones.

Al configurar manualmente la opciones instalables, debe hacer que coincidan con la configuración real de la impresora. De lo contrario, las opciones de impresión que aparecen en Fiery Driver, podrían no coincidir con las opciones de impresión que están disponibles realmente.

También puede devolver las opciones a sus valores por omisión.

#### Cambiar las opciones instaladas en la impresora con Fiery Driver

Debe utilizar Fiery Driver para editar las opciones instaladas en la impresora.

Nota: Debe desactivar manualmente Comunicación bidireccional (desactivar la casilla de verificación) para poder configurar las opciones instaladas.

- 1 Abra la carpeta que enumera las impresoras instaladas. (Consulte [Abrir la carpeta que enumera las impresoras](#page-4-0) [instaladas](#page-4-0) en la página 5.)
- 2 Haga clic con el botón derecho en el icono de impresora que desee y a continuación, haga clic en **Propiedades** de impresora o Propiedades.
- 3 Haga clic en la pestaña **Accesorios** (o **Configuración** u **Opciones instalables**) para verificar si la opción que desea utilizar está disponible.
- 4 Para ver las opciones instaladas en la propia impresora, seleccione **Comunicación bidireccional**, introduzca la dirección IP o el nombre DNS del Fiery Server conectado a la impresora y a continuación, haga clic en Actualizar.

<span id="page-7-0"></span>5 Para configurar manualmente las opciones instaladas, seleccione una opción en la lista **Opciones disponibles** y a continuación haga clic en **Agregar**. Para volver a los valores por omisión de las opciones instaladas, haga clic en Valores por omisión.

Nota: Asegúrese de que la impresora tenga instalada realmente esa opción.

6 Para actualizar automáticamente el controlador cada vez que se abre, seleccione **Actualizar Fiery Driver al** abrirlo.

Así, evitará conflictos entre los valores seleccionados si una o más opciones instaladas cambian o no están disponibles.

7 Para recibir una notificación por correo electrónico de los errores que se producen durante la impresión, seleccione **Notificación por correo electrónico** y escriba la dirección de correo electrónico a la que se envía la notificación de correo electrónico.

La opción **Notificación por correo electrónico** sólo aparece si seleccionó Servicios de correo electrónico en la Configuración del Fiery Server. (Consulte *Instalación y configuración* que es parte del conjunto de documentación del usuario.)

#### Configurar opciones instalables para los controladores de impresora instalados mediante Apuntar e imprimir

Si instala el controlador de impresora desde el Asistente para agregar impresoras y a continuación, utiliza la **Comunicación bidireccional** para configurar las opciones instalables, las opciones instalables no se configuran correctamente. Debe configurar estas opciones después de instalar el controlador de impresora.

- 1 Tras instalar el controlador de impresora, abra la carpeta que enumera las impresoras instaladas. (Consulte [Abrir](#page-4-0) [la carpeta que enumera las impresoras instaladas](#page-4-0) en la página 5.)
- 2 Haga clic con el botón derecho en el icono de impresora y a continuación, haga clic en **Propiedades de** impresora o Propiedades.
- 3 Haga clic en la pestaña **Accesorios** (o **Configuración** u **Opciones instalables**) y seleccione sus opciones instalables.
- 4 Haga clic en **Aplicar** y a continuación, haga clic en **Aceptar**.

Debe hacer clic en **Aceptar** para que el controlador de impresora refleje las opciones instalables correctas.

## Cambiar la configuración de impresión con Fiery Driver

Puede cambiar la configuración de impresión para los documentos actuales o para todos los documentos que envía desde su computadora.

El lugar que utilice para cambiar la configuración determinará el ámbito de los cambios:

- Los cambios realizados desde una aplicación, suelen aplicarse a los documentos que se imprimen mientras la aplicación esté abierta.
- Los cambios realizados en **Preferencias de impresión** se aplican a la impresora seleccionada y a todos los trabajos de impresión enviados a ella. Sin embargo, si puede especificar el mismo valor de opción de impresión desde la aplicación, es posible que el valor de la aplicación tenga prioridad sobre el valor seleccionado en Preferencias de impresión.

<span id="page-8-0"></span>Nota: Si utiliza Preferencias de impresión para cambiar un valor de impresión desde un solo documento, recuerde que debe restablecer el valor original antes de imprimir otros documentos, si es necesario, durante la sesión de aplicación actual. Al cerrar la aplicación se restauran todos los valores a sus valores por omisión en Preferencias de impresión.

Algunas tareas requieren un método concreto para cambiar los valores. Por ejemplo, todos los cambios relativos a los tipos deben realizarse desde **Preferencias de impresión**, no desde las aplicaciones. Además, si la aplicación no le permite cambiar los valores, utilice Preferencias de impresión.

### Cambiar la configuración de impresión para todos los documentos enviados desde su computadora

El cuadro de diálogo **Preferencias de impresión** permite cambiar los valores de impresión por omisión para todos los documentos.

El cuadro de diálogo **Imprimir** le permite redefinir algunos de los valores de impresión por omisión de un documento. Si un valor de impresión no está disponible puede hacer que esté disponible cambiando la configuración de impresión de todos los documentos enviados desde su computadora.

Nota: Si no utiliza los mismos valores para todos los trabajos de impresión, puede guardar cada grupo concreto de valores de impresión como un valor predefinido.

- 1 En su aplicación, haga clic en Archivo > Imprimir o Archivo > Configuración de impresión, y a continuación, seleccione el Fiery Server como su impresora.
- 2 Haga clic en el botón que muestra la ventana **Propiedades del documento**.

Los pasos para abrir esta ventana **Propiedades del documento** varían de una aplicación a otra.

- 3 Abra la pestaña **Impresión Fiery**. (Consulte [Abrir la pestaña Impresión Fiery](#page-6-0) en la página 7.)
- 4 Seleccione los valores de impresión que desee.

Si define ciertas opciones, como las de terminación y diseño, desde una aplicación, el trabajo podría imprimirse lenta o incorrectamente. Utilice **Preferencias de impresión** para definir estas opciones para el trabajo de impresión o sesión actual.

## Personalizar el Acceso rápido en la pestaña Impresión Fiery

El icono **Acceso rápido** en la pestaña **Impresión Fiery** puede personalizarse con las opciones de impresión que utilice con más frecuencia.

Así se ahorra tiempo ya que no tiene que abrir todos los otros iconos de opciones de impresión si sólo desea configurar las opciones de Acceso rápido.

Cuando se coloca una opción de impresión en **Acceso rápido**, ésta sigue apareciendo dentro de su icono de opción de impresión original. Puede configurar la opción desde cualquiera de las dos ubicaciones.

Acceso rápido no admite las opciones de impresión comoConfiguración básica y Valores expertos en la pestaña Color, o Papeles mezclados en la pestaña Papel, que se abren en una nueva ventana al seleccionarlas.

- <span id="page-9-0"></span>1 Realice una de las siguientes acciones:
	- En el cuadro de diálogo Preferencias de impresión, abra la carpeta que enumera las impresoras instaladas, haga clic en el icono de impresora que desee y seleccione Preferencias de impresión. (Consulte [Abrir la carpeta](#page-4-0) [que enumera las impresoras instaladas](#page-4-0) en la página 5.)
	- En una aplicación, haga clic en Archivo > Imprimir o Archivo > Configuración de impresión y a continuación, seleccione el Fiery Server como su impresora. Haga clic en el botón que muestra la ventana **Propiedades del documento**.

Los pasos para abrir esta ventana **Propiedades del documento** varían de una aplicación a otra.

- 2 Haga clic en la pestaña Impresión Fiery.
- **3** Haga clic en el icono **Acceso rápido** y a continuación, haga clic en **Personalizar**.
- 4 Agregue o elimine un acceso directo seleccionándolo o moviéndolo de la lista **Accesos directos disponibles** a/desde la lista Accesos directos actuales.

Nota: La pestaña Acceso rápido no puede estar vacía. Si quita todas las opciones de Acceso rápido, éste se restaura con el grupo de opciones por omisión.

5 Haga clic en **Aceptar** para guardar los cambios.

## Valores predefinidos en Fiery Driver

Un valor predefinido es un conjunto de valores de impresión de Fiery Driver al que puede acceder en el futuro.

Puede seleccionar uno de los valores predefinidos del trabajo en la lista Valores predefinidos o crear un nuevo valor predefinido en función de las opciones actuales seleccionadas en Fiery Driver. Si el trabajo no está utilizando un valor predefinido en ese momento, el campo de valor predefinido aparecerá vacío, no habrá ningún texto en el campo Valores predefinidos. Todas las propiedades muestran la configuración inicial por omisión. Cuando se selecciona un valor predefinido de trabajo, todos los valores se actualizan para reflejar el valor predefinido guardado. Si cambia la configuración de impresión, la lista **Valores predefinidos** vuelve a vaciarse.

Existen dos tipos de valores predefinidos:

• Valores predefinidos locales: Guardados en la computadora local del usuario y no compartidos con otros usuarios.

Los Valores predefinidos están disponibles en la lista Valores predefinidos siempre que entre al Fiery Server. Se mantienen en su disco duro local hasta que se eliminan.

• Valores predefinidos de servidor: Se guardan en el Fiery Server que utiliza Command WorkStation y se comparten con otros usuarios del Fiery Server. Los Valores predefinidos del servidor aparecen en la lista Valores predefinidos.

Al aplicar un Valor predefinido de servidor a un trabajo, la configuración del valor predefinido pasa a formar parte del trabajo y permanece con el trabajo hasta que la modifique.

No es posible modificar un Valor predefinido de servidor en el Fiery Driver. Si el Valor predefinido de servidor ha bloqueado la configuración de impresión, puede redefinir la configuración de impresión en el Fiery Driver tras seleccionarlo para el trabajo. Cuando se redefine, el cuadro **Valores predefinidos** queda vacío. (Consulte la Ayuda de *Command WorkStation*.)

## <span id="page-10-0"></span>Trabajar con valores predefinidos en Fiery Driver

Puede crear, editar, renombrar, eliminar e importar y exportar valores predefinidos. También volver a los valores por omisión del valor predefinido.

Nota: El formato de archivo de los Valores predefinidos es .sav o .xml. En el archivo .sav, cada valor predefinido es un archivo individual. En el archivo .xml, todos los valores predefinidos se encuentran en un solo archivo. El archivo de valores predefinidos se crea de manera específica para un usuario.

## Crear un valor predefinido en Fiery Driver

Puede crear un valor predefinido que contenga los valores de impresión más utilizados.

El valor predefinido se guarda en su computadora local y no se comparte con otras.

- 1 Abra la pestaña *Impresión Fiery*. (Consulte [Abrir la pestaña Impresión Fiery](#page-6-0) en la página 7.)
- 2 Especifique la configuración de impresión como desee.
- 3 En la lista Valores predefinidos, seleccione Guardar valor predefinido.
- 4 Introduzca un nombre descriptivo para el valor predefinido y haga clic en Guardar.

#### Cambiar el valor predefinido para todos los trabajos de impresión en Fiery **Driver**

Puede cambiar el valor predefinido para todos los trabajos de impresión.

1 Abra la pestaña **Impresión Fiery**. (Consulte [Abrir la pestaña Impresión Fiery](#page-6-0) en la página 7.)

Nota: Cuando se entra a la pestaña Impresión Fiery a través del cuadro de diálogo **Imprimir** de una aplicación y se selecciona un valor predefinido, éste sólo se utiliza durante la sesión actual de la aplicación.

2 En la lista Valores predefinidos, seleccione un valor predefinido diferente.

#### Utilizar un valor predefinido para imprimir un trabajo en Fiery Driver

La pestaña **Impresión Fiery** muestra qué valores predefinidos están disponibles para todos los trabajos de impresión en la lista Valores predefinidos, si hay alguno guardado. Tras imprimir un trabajo utilizando un valor predefinido, se utilizará el mismo valor predefinido hasta que seleccione otro.

Nota: No es posible compartir valores predefinidos entre diferentes Fiery Drivers.

- 1 Abra un documento y haga clic en Archivo > Imprimir o Archivo > Configuración de impresora, y a continuación, seleccione el Fiery Server como su impresora.
- 2 Haga clic en el botón que muestra la ventana **Propiedades del documento**.

Los pasos para abrir esta ventana **Propiedades del documento** varían de una aplicación a otra.

3 Haga clic en la pestaña Impresión Fiery.

<span id="page-11-0"></span>4 En la lista Valores predefinidos, seleccione un valor predefinido.

Nota: Al aplicar un Valor predefinido local a un trabajo, éste se convierte en parte del trabajo pero el nombre del valor predefinido no se conserva. Al aplicar **Valores predefinidos de servidor**, estos se convierten en parte del trabajo, junto con el nombre de los **Valores predefinidos de servidor** que se están utilizando.

5 Haga clic en Aceptar en la ventana **Propiedades de documento**.

## Editar un valor predefinido en Fiery Driver

Un valor predefinido incluye la mayoría de las opciones de impresión que definió en la pestaña Impresión Fiery. Puede redefinir un valor en la pestaña **Impresión Fiery** después de seleccionar un valor predefinido, pero el valor en el campo Valores predefinidos estará vacío.

- 1 Abra la pestaña **Impresión Fiery**. (Consulte [Abrir la pestaña Impresión Fiery](#page-6-0) en la página 7.)
- 2 En la lista Valores predefinidos, seleccione el valor predefinido que desea editar y cambie la configuración de impresión.

El campo Valores predefinidos se queda vacío.

- 3 Seleccione Guardar valores predefinidos en la lista Valores predefinidos.
- 4 Introduzca el mismo nombre de valor predefinido y haga clic en Guardar.

#### Eliminar o renombrar un valor predefinido en Fiery Driver

Puede eliminar o renombrar un valor predefinido en la función **Administrar valores predefinidos locales** en Fiery Driver.

Nota: Para poder eliminar un valor predefinido, el valor predefinido no debe estar utilizándose.

- 1 Abra la pestaña *Impresión Fiery.* (Consulte [Abrir la pestaña Impresión Fiery](#page-6-0) en la página 7.)
- 2 En la lista Valores predefinidos, seleccione Administrar valores predefinidos locales.
- 3 Seleccione el valor predefinido y realice una de las siguientes operaciones:
	- Para eliminar un valor predefinido, haga clic en **Eliminar**.
	- Para renombrar un valor predefinido, haga clic **Cambiar nombre**, escriba un nombre descriptivo para el valor predefinido y a continuación, haga clic en Guardar.

#### Restablecer el valor predefinido por omisión en Fiery Driver

Puede aplicar el valor predefinido por omisión a un trabajo para restablecer las opciones de impresión a sus valores por omisión.

- 1 Abra la pestaña **Impresión Fiery**. (Consulte [Abrir la pestaña Impresión Fiery](#page-6-0) en la página 7.)
- 2 En la lista Valores predefinidos, seleccione Por omisión de la impresora.
- 3 Haga clic en Aceptar en la ventana **Propiedades de documento**.

### <span id="page-12-0"></span>Exportar e importar valores predefinidos locales en Fiery Driver

Puede exportar e importar valores predefinidos locales desde **Administrar valores predefinidos locales**.

- 1 Abra la pestaña **Impresión Fiery**. (Consulte [Abrir la pestaña Impresión Fiery](#page-6-0) en la página 7.)
- 2 En la lista Valores predefinidos, seleccione Administrar valores predefinidos locales.
- 3 Seleccione una de las siguientes opciones:
	- Importar todos importa los valores predefinidos creados y guardados en el archivo de valores predefinidos. Al importar un archivo de **Valores predefinidos locales**, el valor predefinido con el mismo nombre sólo se reemplaza si ya existe uno. No pueden mantenerse los nombres de valores predefinidos duplicados. Si un Valor predefinido local no se exportó anteriormente, no se reemplaza.
	- Exportar todo exporta todos los valores predefinidos a un solo archivo (Presets.xml) que se crea específicamente para un usuario.
- 4 Desplácese a una ubicación para guardar u obtener el archivo Presets.xml.
- **5** Haga clic en **Guardar** o en **Abrir**.

## Usar marcas de agua en Fiery Driver

La función Marcas de agua de Fiery Driver permite imprimir un texto (independientemente del suministrado por la aplicación de impresión) en la primera página o en todas las páginas de un documento.

Puede definir, guardar y utilizar las definiciones de marcas de agua para todas las impresoras y todos los documentos del Fiery Server. También puede especificar los valores de marcas de agua cuando imprima el documento.

Nota: Algunas aplicaciones no admiten la impresión de marcas de agua. Algunos tipos, como por ejemplo determinados tipos japoneses o chinos, no se imprimen como marcas de agua.

#### Crear, editar y eliminar las marcas de agua

Puede crear, editar y eliminar las marcas de agua Puede definir las propiedades de la marca de agua.

Un cuadro de presentación preliminar muestra una miniatura de la página que muestra el texto, ángulo y posición aproximados de la marca de agua en relación con el centro.

La presentación preliminar muestra el texto real pero no muestra varios tipos. La presentación preliminar no cambia con cada selección de tipos y sólo muestra los tipos admitidos por su sistema operativo, no los tipos del Fiery Server.

- 1 Abra la pestaña **Impresión Fiery**. (Consulte [Abrir la pestaña Impresión Fiery](#page-6-0) en la página 7.)
- 2 Haga clic en el icono Sellado.
- 3 Realice una de las siguientes acciones:
	- Para crear su propia marca de agua, haga clic en **Nueva**.
	- Para modificar una marca de agua estándar, seleccione una marca de agua en el menú desplegable y haga clic en Editar.
	- Para eliminar una marca de agua de la lista, selecciónela en el menú desplegable y haga clic en Eliminar, y a continuación, haga clic en Sí.
- <span id="page-13-0"></span>4 Para crear o editar una marca de agua existente, realice las operaciones siguientes:
	- Especifique el texto, el tipo y el tamaño. (El estilo del texto es parte de la selección del tipo.)
	- En el área Ángulo, especifique el ángulo de la marca de agua. Para ello, introduzca el número de grados de giro o arrastre una esquina de la marca de agua.
	- En el área Posición, especifique la posición de la marca de agua en relación con el centro de la página. Puede centrar la marca de agua automáticamente, o bien especificar los valores de las posiciones horizontal y vertical del centro de la marca de agua respecto del centro de la página. (También puede arrastrar el centro de la marca de agua.)
	- Definir el color o el tono de gris de la marca de agua.

Para las impresoras a color, introduzca los valores en el área Color. Para las impresoras en blanco y negro, introduzca un porcentaje de gris en el área Oscuridad.

#### Imprimir un trabajo con una marca de agua

Las marcas de agua son específicas para cada impresora. Puede tener asociadas varias impresoras, pero las marcas de agua son específicas para cada impresora.

Puede definir una marca de agua para imprimirla en la primera página o en todas las páginas de un documento. Si no especifica que la marca de agua se imprima en la Primera página únicamente, la marca de agua se imprime en todas las páginas del documento.

- 1 Abra la pestaña **Impresión Fiery**. (Consulte [Abrir la pestaña Impresión Fiery](#page-6-0) en la página 7.)
- 2 Haga clic en el icono Sellado.
- 3 En el menú **Marca de agua**, seleccione el nombre de la marca de agua deseada.
- 4 En el área *Imprimir marcas de agua*, especifique si desea imprimir la marca de agua sólo en la primera página.
- 5 Especifique la configuración de impresión como desee y a continuación, imprima el documento.

## Introducir información de inicio de sesión

Si el Fiery Server se configura para que requiera la autentificación del usuario para la impresión, debe introducir el nombre de usuario y contraseña que utiliza al imprimir.

Nota: El inicio de sesión puede ser su nombre de usuario\dominio de la red o nombre de usuario local. Consulte con el administrador del sistema cuáles son los requisitos de su sistema.

- 1 Abra la pestaña *Impresión Fiery.* (Consulte [Abrir la pestaña Impresión Fiery](#page-6-0) en la página 7.)
- 2 Haga clic en el icono Información del trabajo y despliegue Autentificación del usuario.
- 3 Desactive la casilla de verificación Sov un invitado.

Si no dispone de ID de inicio de sesión de Windows, active la casilla de verificación.

Nota: El Fiery Server debe estar configurado para permitir la impresión de invitados.

- <span id="page-14-0"></span>4 Realice una de las siguientes acciones:
	- Active la casilla de verificación **Usar inicio de sesión de Windows** para enviar su nombre de usuario y contraseña de Windows.
	- Introduzca su nombre de usuario y contraseña en sus campos.

Nota: Es posible que la casilla de verificación Usar inicio de sesión de Windows no aparezca, en función del tipo de autentificación de usuario configurado en su computadora.

5 Haga clic en Validar para confirmar que el Fiery Server reconoce su nombre de usuario, contraseña y privilegios.

Nota: La validación sólo funciona si está activada la Comunicación bidireccional.

6 Especifique la configuración de impresión como desee y a continuación, imprima el documento.

## Trabajar con tamaños de página personalizados en Fiery Driver

Mediante los tamaños de página personalizados, puede definir las dimensiones de la página impresa. Después de definir un tamaño de página personalizado, puede utilizarlo dentro de la aplicación, sin tener que redefinirlo cada vez que imprime.

En los tamaños de página personalizados, **Ancho** corresponde al lado más corto y **Alto** corresponde al lado más largo de su trabajo. Defina los tamaños de página personalizados de esta forma, independientemente de los valores de orientación de la aplicación.

## Definir o editar un tamaño de documento o página personalizado para el trabajo

Puede definir o editar el tamaño de documento personalizado o el tamaño de entrada para el trabajo.

El Tamaño de documento es la *entrada digital* (el tamaño de página definido en su documento original) y el Tamaño de papel de salida es la *salida física* (el tamaño real del papel en la bandeja de la impresora).

El Fiery Driver configura por omisión la opción de Tamaño de papel de salida con el valor de la opción Tamaño de documento. No importa si va a imprimir una o varias páginas del documento en una sola hoja de papel.

- 1 Abra la carpeta que enumera las impresoras instaladas. (Consulte [Abrir la carpeta que enumera las impresoras](#page-4-0) [instaladas](#page-4-0) en la página 5.)
- 2 Haga clic con el botón derecho en la impresora que desee y haga clic en Preferencias de impresión.
- 3 Haga clic en el icono Papel.
- 4 Dentro del menú Tamaño de documento (o Tamaño de página), haga clic en Personalizado.
- 5 Defina estas opciones para el tamaño de documento o página personalizado:
	- Dimensiones: Especifique la anchura y altura del documento o trabajo de impresión.
	- Unidad: Seleccione la unidad de medida del documento o trabajo de impresión.

#### Imprimir un trabajo con un tamaño de documento o página personalizado

Puede imprimir un trabajo con un tamaño de documento o página personalizado.

- <span id="page-15-0"></span>1 En su aplicación, haga clic en **Archivo > Imprimir** y seleccione el Fiery Server como su impresora.
- 2 Haga clic en el botón que muestra la ventana **Propiedades del documento**.

Los pasos para abrir esta ventana **Propiedades del documento** varían de una aplicación a otra.

- 3 Haga clic en el icono Papel.
- 4 En el menú Tamaño de documento (o Tamaño de página), seleccione el tamaño de documento o página personalizado.
- 5 En el menú Bandeja de entrada u Origen del papel, haga clic en la bandeja que contiene el papel de tamaño personalizado para el trabajo.

Nota: La selección de la bandeja sólo es válida para el trabajo actual.

6 Especifique la configuración de impresión como desee y a continuación, imprima el documento.

## Utilizar Desplazamiento de imagen

Desplazamiento de imagen afecta al desplazamiento de la imagen en el trabajo completo, no por página.

Sin embargo, puede especificar valores de alineación para las páginas delanteras (impares) y las traseras (pares). Desplazamiento de imagen impide que la imagen se recorte.

En general, Desplazamiento de imagen es útil para:

- Corregir la ruta del papel de la impresora que no está centrada.
- Alinear contenido con campos preimpresos en los formularios.
- Alinear correctamente el contenido en una cara del papel con contenido ya impreso en la otra cara del papel.
- 1 En su aplicación, haga clic en **Archivo > Imprimir** y seleccione el Fiery Server como su impresora.
- 2 Haga clic en el botón que muestra la ventana **Propiedades del documento**.

Los pasos para abrir esta ventana **Propiedades del documento** varían de una aplicación a otra.

- 3 Haga clic en el icono Terminación.
- 4 Amplíe la opción Desplazamiento de imagen y seleccione Desplazamiento de imagen.
- **5** Seleccione las unidades de medidas.
- 6 Introduzca los valores de desplazamiento de imagen del **Anverso** y el Reverso en los campos de los ejes X e Y.

Nota: El valor máximo para ambos ejes X e Y es 999,99 puntos/13,88 pulgadas/352,77 mm.

7 Para alinear las imágenes de anverso y reverso proporcionalmente, seleccione **Alinear imágenes de anverso y** reverso.

## Imprimir trabajos con diferentes tipos de papel

La función **Papeles mezclados** define las divisiones de capítulos de un trabajo de impresión e imprime páginas concretas o rangos de páginas en diferentes tipos de papel.

<span id="page-16-0"></span>Por ejemplo, puede agregar páginas vacías y especificar páginas a dos caras dentro de un mismo trabajo de impresión. También puede utilizar **Papeles mezclados** para especificar opciones de terminación basadas en capítulos, que tratan cada capítulo como un conjunto separado de terminación o impresión dúplex.

Nota: Puede guardar un máximo de 100 configuraciones diferentes en la Lista de selección.

- 1 En su aplicación, haga clic en **Archivo > Imprimir** y seleccione el Fiery Server como su impresora.
- 2 Haga clic en el botón que muestra la ventana **Propiedades del documento**.

Los pasos para abrir esta ventana **Propiedades del documento** varían de una aplicación a otra.

- 3 Haga clic en el icono Papel.
- 4 Amplíe la opción **Papeles mezclados** y seleccione una de las siguientes opciones:

Nota: Si utiliza la función Página(s) de inicio de capítulo, Definir portada o Definir cada capítulo como un conjunto separado, *todos* los tipos de papel especificados en el menú Tamaño papel para cada capítulo deben tener las mismas dimensiones.

- Página(s) de inicio de capítulo: Designa divisiones de capítulos mediante valores separados por comas (por ejemplo: 4,9,17) para indicar el principio de cada nuevo capítulo. No es necesario introducir el número de la primera página y los números de página se refieren a la numeración del documento original.
- Definir cada capítulo como un conjunto separado: Aplica opciones de terminación (como el engrapado) o la impresión a dos caras a cada capítulo creado con la opción Página(s) de inicio de capítulo. Para la impresión a dos caras, esta función fuerza que cada página de inicio utilice una página a la derecha y agregue una página vacía precedente a la izquierda si es necesario.
- Definir portada: Asigna atributos de página a las páginas de portada y contraportada.

Nota: Esta opción está disponible si el Fiery Server la admite.

- Nuevo rango de páginas: Asigna atributos de página a páginas específicas o a rangos de páginas. Una vez que ha configurado los atributos de página, seleccione **Agregar definición** para guardar sus valores.
- Nuevo inserto: Utilice esta opción para asignar atributos de página a páginas vacías. Una vez que ha configurado los atributos de página, haga clic en **Insertar** y a continuación, haga clic en **Cerrar** para volver a la vista Papeles mezclados.

## Imprimir trabajos dúplex (dos caras)

Puede imprimir un trabajo a una cara como dúplex (dos caras) mediante la especificación de un valor dúplex que determina la orientación de las imágenes impresas.

Nota: Los valores dúplex mostrados varían en función de la impresora.

Si el documento tiene un total de páginas impar, esta opción inserta una página vacía al final del trabajo en el momento de la impresión.

- 1 En su aplicación, haga clic en **Archivo > Imprimir** y seleccione el Fiery Server como su impresora.
- 2 Haga clic en el botón que muestra la ventana **Propiedades del documento**.

Los pasos para abrir esta ventana **Propiedades del documento** varían de una aplicación a otra.

3 Haga clic en el icono Diseño.

- <span id="page-17-0"></span>4 Seleccione uno de los valores de Dúplex:
	- Imprimir la parte superior de la imagen de la Cara 1, en el mismo borde de la página que la parte superior de la imagen de la Cara 2.

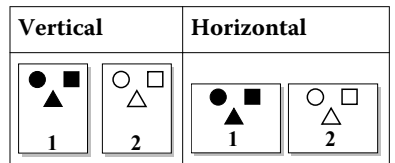

• Imprimir la parte superior de la imagen de la Cara 1, en el borde opuesto de la página respecto de la parte superior de la imagen de la Cara 2.

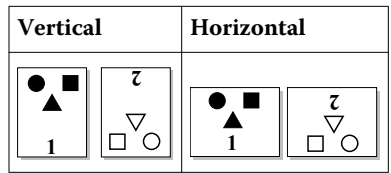

## Gestionar archivos PostScript en Fiery Driver

Puede imprimir a archivos PostScript y crear archivos EPS. Puede pedir a Fiery Driver que imprima un archivo desde Fiery Driver o la aplicación.

#### Configurar para imprimir a un archivo PostScript

Puede configurar que se creen archivos PostScript. Esto resulta útil si su aplicación no puede imprimir archivos PostScript.

- 1 Abra la carpeta que enumera las impresoras instaladas. (Consulte [Abrir la carpeta que enumera las impresoras](#page-4-0) [instaladas](#page-4-0) en la página 5.)
- 2 Haga clic con el botón derecho en el icono de impresora que desee y haga clic en **Propiedades de impresora** o Propiedades.
- 3 Haga clic en la pestaña Puertos.
- 4 Dentro de la lista de puertos, seleccione FILE.
- 5 Ajuste las opciones de impresión y los controles de impresora, si es necesario, antes de imprimir en un archivo.

#### Incluir un manejador de errores para problemas de impresión

Fiery Driver puede detectar ciertos errores que Windows no puede y permite enviar un manejador de errores de PostScript con cada documento que imprime.

Cuando se envía el manejador de errores a la impresora, ésta imprime la parte de la página que se ha procesado sin errores y, a continuación, imprime una página con un mensaje de error.

Nota: El manejador de errores de PostScript no está disponible cuando se selecciona el formato EPS.

1 Abra la carpeta que enumera las impresoras instaladas. (Consulte [Abrir la carpeta que enumera las impresoras](#page-4-0) [instaladas](#page-4-0) en la página 5.)

- <span id="page-18-0"></span>2 Haga clic con el botón derecho en la impresora que desee y haga clic en **Preferencias de impresión**.
- 3 Haga clic en la pestaña PostScript.
- 4 Seleccione la opción Imprimir información de errores de PostScript.

## Solución de problemas del Fiery Driver

Cuando Fiery Driver detecta un problema, como que hay dos o más valores de impresión en conflicto, muestra un mensaje de error en el que se describen el problema y la forma de resolverlo.

#### Utilización de un manejador de errores para solucionar problemas de impresión

Cuando se envía el manejador de errores a la impresora, ésta imprime la parte de la página que se ha procesado sin errores y, a continuación, imprime una página con un mensaje de error.

Una vez que diagnostique el problema de impresión, es mejor que desactive la opción **Imprimir información de** errores de PostScript.

Nota: El manejador de errores de PostScript no está disponible cuando se selecciona el formato EPS.

#### El documento requiere mucho tiempo para imprimirse

Si la impresora tarda demasiado tiempo en imprimir, puede llevar a cabo algunos pasos para reducir el tiempo de impresión antes de enviar un trabajo de impresión.

La comunicación binaria, que se establece mediante la opción **Protocolo de comunicación binaria con** etiquetas, resulta más rápida que la comunicación ASCII, por ejemplo. En general, las consideraciones de portabilidad determinan qué debe transferir desde la computadora junto con el documento, por ejemplo tipos, el encabezado PostScript o el manejador de errores. La transferencia también afecta al tiempo de impresión.

Las opciones de la pestaña **PostScript** pueden afectar al tiempo requerido para imprimir:

- **PostScript (optimizar velocidad)** puede que no admita todas las características de algunas colas de impresión de red. No utilice esta opción cuando imprima a un archivo, para imprimirlo después mediante una cola de impresión. Si dispone de un software de cola de impresión con características como la inversión de la página y la impresión parcial de un documento, la portabilidad del archivo podría perderse cuando seleccione esta característica.
- Imprimir información de errores de PostScript puede ralentizar la impresora al enviar un manejador de errores con el trabajo. Envíe un manejador de errores sólo si es necesario.
- Nivel de lenguaje PostScript (si se aplica) debe tener el valor más alto que admita la impresora.

Cuando imprima a un archivo o cree un archivo EPS que se vaya a imprimir en otra impresora, seleccione esta opción únicamente si tiene la certeza de que la impresora de destino admite ese nivel de lenguaje PostScript.

• Si el documento contiene tipos TrueType y no es necesario que las copias impresas tengan la máxima calidad, seleccione Sustituir con fuente de dispositivo en el menú Fuente TrueType.

El uso de los tipos PostScript por omisión en sustitución de los tipos TrueType resulta más rápida que el envío de los tipos TrueType. Utilice esta opción sólo si tiene experiencia con el uso de tipos de impresora.

#### <span id="page-19-0"></span>El monitor muestra una fuente de impresora incorrecta

La mayoría de las impresoras PostScript se suministran con un número de 13 a 35 tipos PostScript instalados permanentemente en la ROM (memoria de sólo lectura) de la impresora. Estos tipos suelen aparecer en los menús de tipos de la aplicación, si dispone del programa Adobe Type Manager (ATM), y los tipos están disponibles para imprimir.

Si no dispone del programa ATM, Windows sustituye los tipos con los tipos PostScript de la impresora para mostrar el texto.

Si utiliza una utilidad de transferencia de tipos o cartuchos de tipos, por ejemplo, para instalar otros tipos de impresora, es posible que no coincidan con los tipos PostScript del sistema, para que ATM los muestre.

Para algunos tipos PostScript, como Helvetica, Times, Courier y Symbol, Windows utiliza los tipos de sustitución que más coinciden. Sin embargo, para otros tipos PostScript, Windows puede utilizar un tipo de sustitución que no coincide con demasiada exactitud. Por ejemplo, Windows podría sustituir Palatino por Times New Roman. La sustitución menos exacta es la de Zapf Dingbats, que queda sustituida por Wingdings.

#### La imagen EPS insertada es demasiado pequeña

Algunas aplicaciones no proporcionan a Fiery Driver la información necesaria para crear imágenes EPS correctas. Cuando las imágenes creadas en esas aplicaciones se insertan en documentos de otras aplicaciones, pueden resultar demasiado pequeñas.

Algunas veces, la imagen en sí misma es sólo una pequeña parte de la página. Otras veces, es un problema de la aplicación. Usted no puede corregir este problema. Sin embargo, es posible que otras versiones de la aplicación corrijan este problema en el futuro.

## Una aplicación es incompatible con las funciones de Fiery Driver

Algunas veces una aplicación es incompatible con las funciones de Fiery Driver.

Para ver una lista de las aplicaciones incompatibles, consulte las Notas de la versión que se suministran con el Fiery Server.

## Los diseños de varias páginas no se imprimen correctamente

No todas las opciones de configuración de páginas funcionan eficazmente con los diseños de varias páginas.

Cuando imprima un documento con especificaciones de diseño, tenga en cuenta lo siguiente:

• Si la aplicación permite combinar valores de diseño, orientación y escala y asignar distintos valores para estas opciones en distintas partes de un documento, los diseños de varias páginas se imprimen de la forma esperada, como se muestra en la figura siguiente.

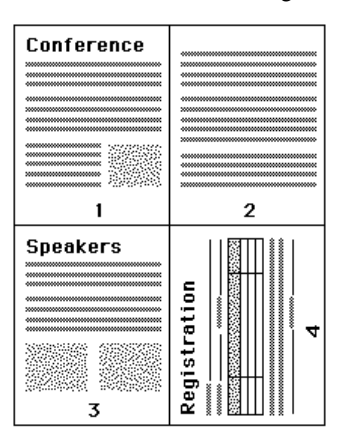

- Si selecciona una resolución, un tamaño de página o un origen de papel distintos, o si selecciona la configuración de impresión a dos caras para diferentes páginas mientras utiliza un diseño de varias páginas, Fiery Driver completa la petición anterior y comienza una nueva página aplicando los valores de ajuste de página seleccionados actualmente. El orden del diseño permanece sin cambios, a pesar de que puede parecer que desaparecen las páginas virtuales de los diseños de varias páginas. Esto se debe a que Fiery Driver inicia el siguiente conjunto de instrucciones en una nueva hoja de papel.
- En el ejemplo siguiente, la primera página del documento se imprime en papel con membrete y las siguientes con papel sin membrete de un origen diferente.

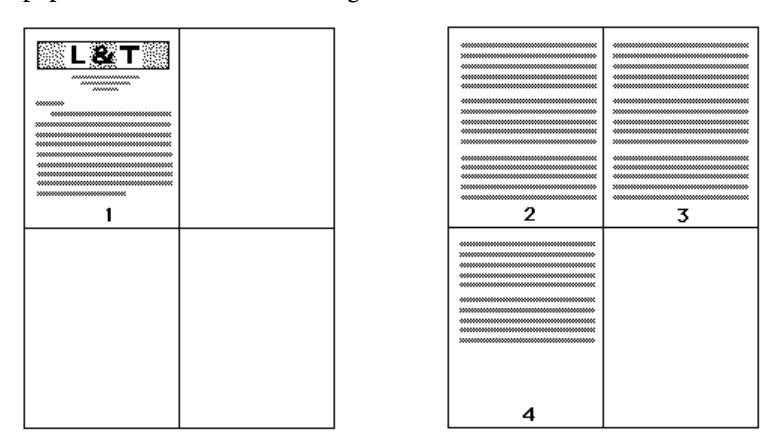

• Algunas aplicaciones sólo permiten utilizar una de las orientaciones horizontales: horizontal, pero no horizontal girado. Si un documento utiliza varias orientaciones, los diseños de varias páginas no se imprimen de la forma esperada.

Es posible que algunas aplicaciones no sean compatibles con la capacidad de Fiery Driver para combinar la impresión de diseños de varias páginas con la clasificación de copias. Es posible que esta combinación de funciones genere resultados de impresión inesperados. Es mejor que seleccione la opción de clasificación en el icono **Terminación** en el Fiery Driver para las copias clasificadas en lugar de seleccionar la opción de clasificación en el cuadro de diálogo **Imprimir** de la aplicación.

Fiery Driver para Windows Fiery Driver para Windows 22

# <span id="page-22-0"></span>Índice

### A

autentificación del usuario [14](#page-13-0)

## C

Comunicación bidireccional [7](#page-6-0) configuración de impresión por omisión cambiar para todos los documentos [9](#page-8-0) restablecer [12](#page-11-0)

## D

Desplazamiento de imagen, definir [16](#page-15-0)

## E

editar tamaños de página personalizados [15](#page-14-0) exportar valores predefinidos locales [13](#page-12-0)

## I

Icono Acceso rápido personalizar [9](#page-8-0) importar valores predefinidos locales [13](#page-12-0) impresión bidireccional [7](#page-6-0) impresión dúplex (a dos caras) [17](#page-16-0) imprimir trabajos con diferentes tipos de papel [16](#page-15-0) imprimir trabajos dúplex (a dos caras) [17](#page-16-0) información de inicio de sesión [14](#page-13-0)

#### M

manejador de errores de PostScript [19](#page-18-0) marcas de agua crear, editar, eliminar [13](#page-12-0) impresión de documentos [14](#page-13-0)

## O

Opciones de la pestaña Impresión Fiery resumen [6](#page-5-0) opciones instalables [7](#page-6-0) opciones instaladas en la impresora [7](#page-6-0)

## P

Papeles mezclados, definir [16](#page-15-0)

## S

sellado crear, editar, eliminar [13](#page-12-0) impresión de documentos [14](#page-13-0) solución de problemas

los diseños de varias páginas no se imprimen correctamente [20](#page-19-0) los documentos se imprimen lentamente [19](#page-18-0) manejador de errores [19](#page-18-0)

## T

tamaño de documento personalizado imprimir [15](#page-14-0) tamaños de página personalizados definir [15](#page-14-0) imprimir [15](#page-14-0)

## V

valores de impresión cambiar configuraciones guardadas [12](#page-11-0) cambiar desde la carpeta Impresoras [9](#page-8-0) eliminar valores predefinidos guardados [12](#page-11-0) guardar [11](#page-10-0) renombrar valores predefinidos [12](#page-11-0) seleccionar plantillas de trabajo [11](#page-10-0) seleccionar un valor predefinido [11](#page-10-0) valores predefinidos cambiar [12](#page-11-0) crear [11](#page-10-0) eliminar [12](#page-11-0) especificar [11](#page-10-0) guardar [11](#page-10-0) renombrar [12](#page-11-0) restablecer los valores por omisión [12](#page-11-0) seleccionar para un trabajo [11](#page-10-0)

Índice

Fiery Driver para Windows